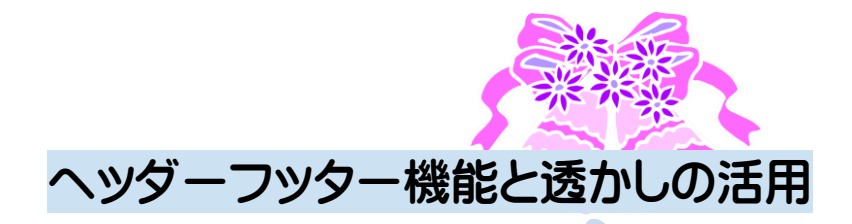

■ ヘッダーフッターはファイルに予めページ番号や、ファイル名ビジネス文書 では企業名やロゴなど表示して利用されます。

透かしは社外機密、コピー防止などに利用されているのを目にしていることと 思います。

この機能を利用すると、画像を気にしないで本文に自由に書き込むことが出来 ます。

## 先ず、ヘッダーの編集を利用して余白にイラストを挿入します。

- ▶ ヘッダーフッターの表示は挿リボンの入メニューにありますが、余白部分を ダブルクリックしても表示されます。
- ▶ 元へ戻すには本文を同じようにダブルクリックします。
- > 教室ではメニューからの作業を優先します。
- > ヘッダーの編集状態にして、カーソルが余白に点滅していることを確認しま す。
- ▶ リボンの挿入からクリップアートの挿入をします。
- ▶ 検索欄が表示されますからテキスト欄に「罫線 花」と入力して検索します。
- 検索条件は全てにチェックを入れて検索します。
- ▶ イラストはツインの鐘「モチーフリボン結婚式罫線」と「バラ植物罫線」を 挿入します。
- ▶ イラストを選択して全てリボンの書式メニュー・「文字列の折り返し」を背 面にします
- > ツインの鐘は Ctrl キーを使って複製を作成し、左余白にドラッグ、大きさ を整えます。
- > 「ツインの鐘」余白上部のイラストを適宜の大きさにしたら、選択して現れ る書式メニュー・配置グループ・配置に左右中央があるので中央に、左余白 のイラストは同じく、上下中央にします。
- > 又、「バラ植物罫線」は本文に合わせて広げ、鐘と同じ作業で、左右中央と 上下中央を選択してレイアウトを整えます。

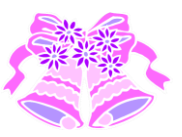

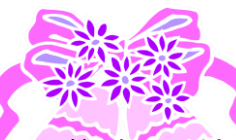

- ツインの鐘は書式メニュー・調整グループでコントラスト+30 に、バラ植 物罫線は明るさを+30 にして本文を妨げない濃さにします。
- ▶ 完成したら、ヘッダーデザインに「ヘッダーを閉じる」が有りますから閉じ ます。
- > 画像の選択枠が表示されないので本文に自由に文字が書けるようになりま した。

## 次に、透かしを入れてみましょう。

- + 透かしは、ページレイアウトに有ります。
- 透かしを選択すると、予め用意された「緊急」や「至急」などが有りますが、 オリジナルの文字列でも作成できます。
- ↓ ユーザー設定の透かしをクリックします。
- 透かしには画像とテキストの二つが選択できるようになっています。
- この度はテキストで行ってみましょう。

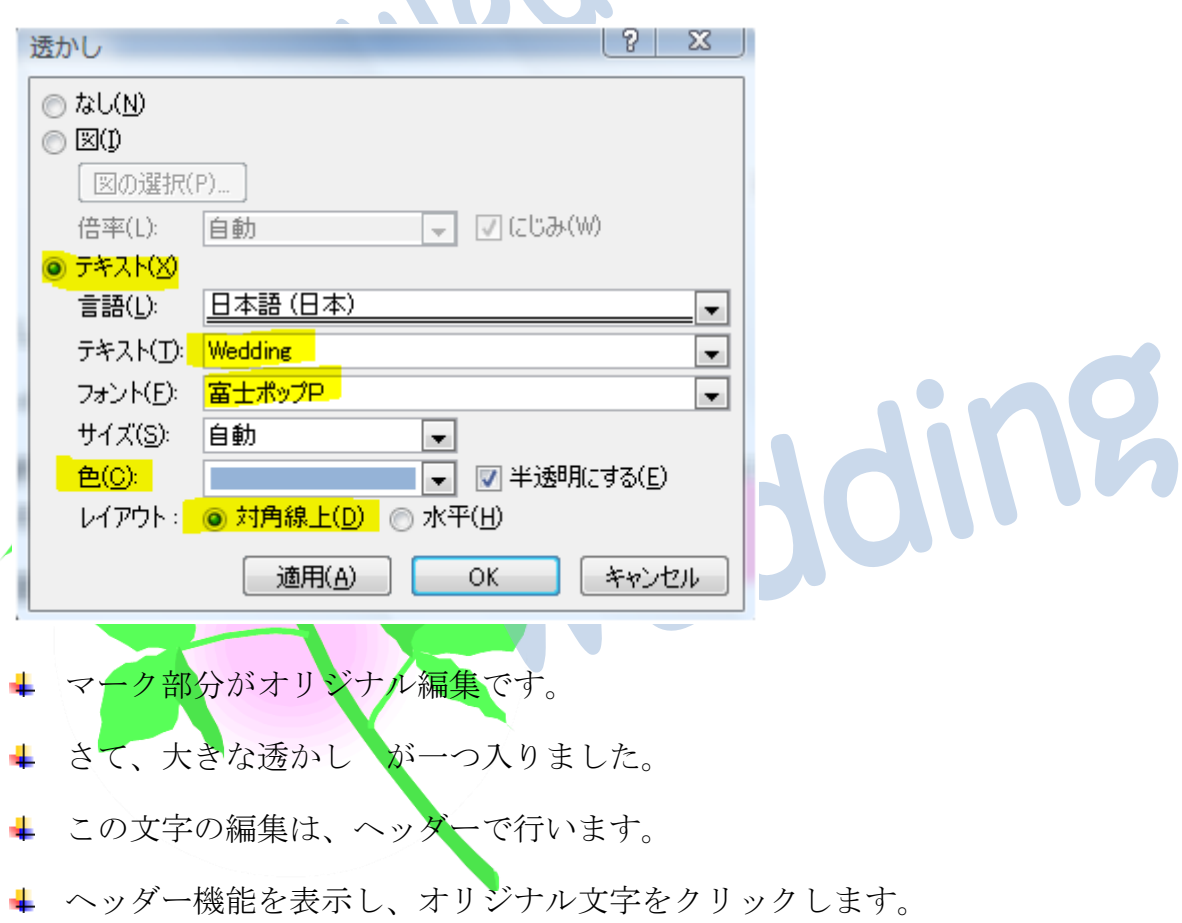

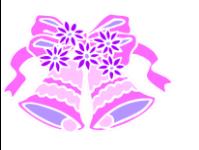

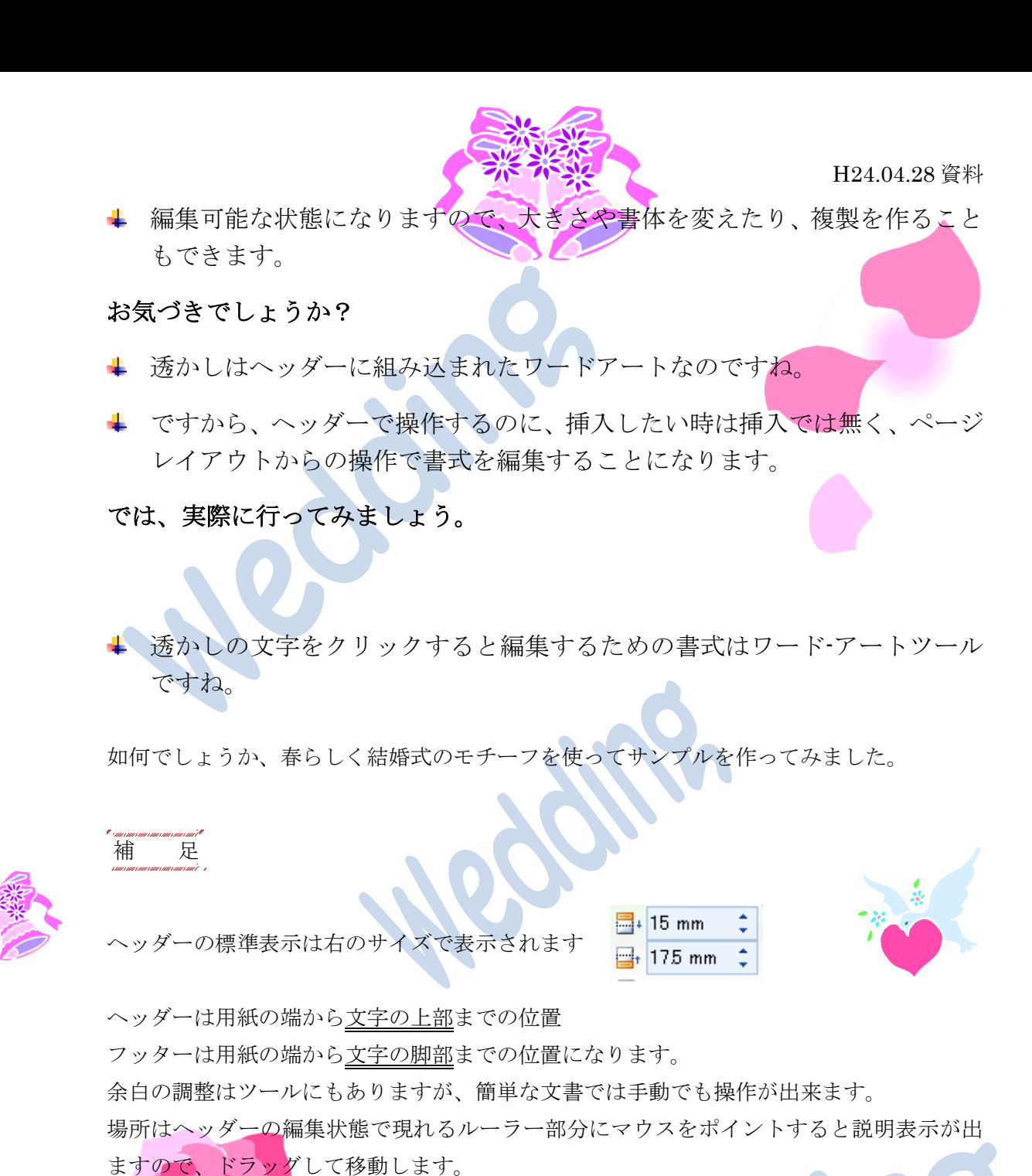

余白を狭くしても、ヘッダーの距離には影響されません、これらは独立したものとして組 み込まれたものです